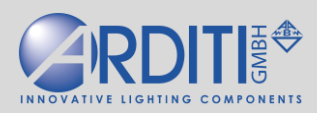

# Regelung von Leuchten über Bluetooth

durch

# iPad® · iPhone® · iPod touch® (Apple iOS)

sowie Smartphone und Tablets (Android)

\_\_\_\_\_\_\_\_\_\_\_\_\_\_\_\_\_\_\_\_\_\_\_\_\_\_\_\_\_\_\_\_\_\_\_\_\_\_\_\_\_\_\_\_\_\_\_\_\_\_\_\_\_\_\_\_\_\_\_\_\_\_\_\_\_\_\_\_\_\_\_\_\_\_\_\_\_\_\_\_\_\_

# **Installationsanleitung**

Vielen Dank für den Erwerb unserer Bluetooth-Leuchtensteuergeräts. Dieses Gerät wurde entwickelt, um von einem Smart-Gerät mit einer App über Bluetooth eine Leuchte zu regeln. Das Gerät empfängt die Bluetooth-Signale und regelt ein Betriebsgerät mit Lampe oder eine Lichtquelle, entweder als Schnittstelle mit 0-10V- oder DALI-Signal für ein regelbares Betriebsgerät, oder als Dimmer direkt mit der Lastseite.

Sie können das Licht schon ohne App mit dem Lichtschalter auf der Netzseite dimmen:

# **Dimmen und Speichern mit dem Lichtschalter**

Schaltet man den Lichtschalter AN, so geht die Helligkeit auf 100%.

Schaltet man kurz AUS-AN, so läuft die Helligkeit langsam vom Minimum zum Maximum.

Wenn man während dieses Dimmverlaufs wieder schnell AUS-AN schaltet, bleibt die Helligkeit bei dieser Stufe stehen. Diese Helligkeitsstufe ist dann gespeichert.

Wenn man AUS schaltet, und nach einer Weile wieder AN, so leuchtet die Leuchte mit dieser gespeicherten Helligkeit.

Um eine andere Helligkeit auszuwählen und zu speichern, schaltet man wieder kurz AUS-AN, und die Helligkeit läuft wieder langsam vom Minimum an aufwärts, bis Sie bei einer anderen Helligkeit kurz AUS-AN schalten.

Um die Helligkeit von 100% auszuwählen und zu speichern, lassen Sie die Helligkeit einfach bis 100% laufen, ohne dabei kurz AUS-AN zu schalten.

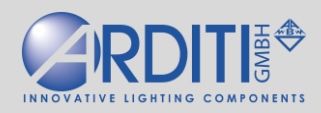

Um die Leuchte mit dem Smart-Gerät zu steuern, muss auf dem Smart-Gerät eine App installiert werden.

## **Installation der App "Casambi for Hue" auf Ihrem Apple® iPad®, iPhone® oder iPod touch®**

Hierzu müssen die nachstehenden Mindestanforderungen erfüllt werden.

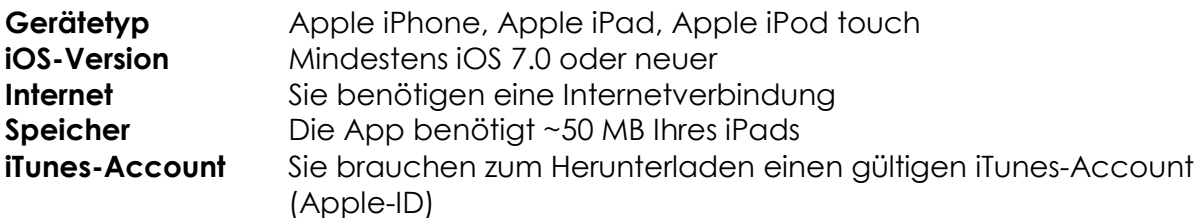

Ältere iPhone, iPad oder iPod-touch-Geräte werden eventuell nicht unterstützt. Sollte Ihr Gerät der Mindestanforderung oder höher entsprechen, können Sie mit der Installation beginnen.

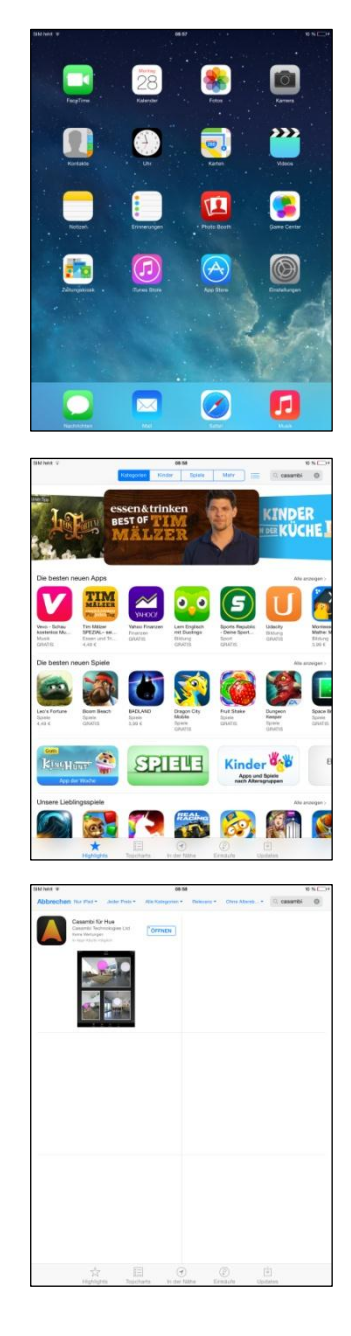

Starten Sie zunächst Ihr iPad. Suchen und tippen Sie auf das Symbol für den *AppStore*.

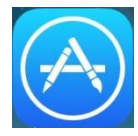

Im AppStore angekommen, finden Sie oben rechts ein Suchfenster. Geben Sie dort bitte ein:

# *"Casambi für Hue"*

Bestätigen Sie Ihre Eingabe durch Tippen auf *Suchen*.

Die App wird gefunden.

Bitte tippen Sie auf "GRATIS", um die App auf Ihrem Apple-Gerät herunterzuladen. Es entstehen Ihnen hierbei keinerlei Kosten.

Eventuell müssen Sie anschließend Ihre *Apple-ID* (iTunes-Account) mit Ihrem Passwort bestätigen.

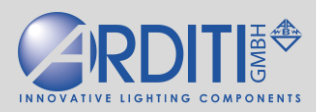

# **Installation der App "Casambi" auf Ihrem Android Smartphone oder Tablet**

Hierzu müssen die nachstehenden Mindestanforderungen erfüllt werden.

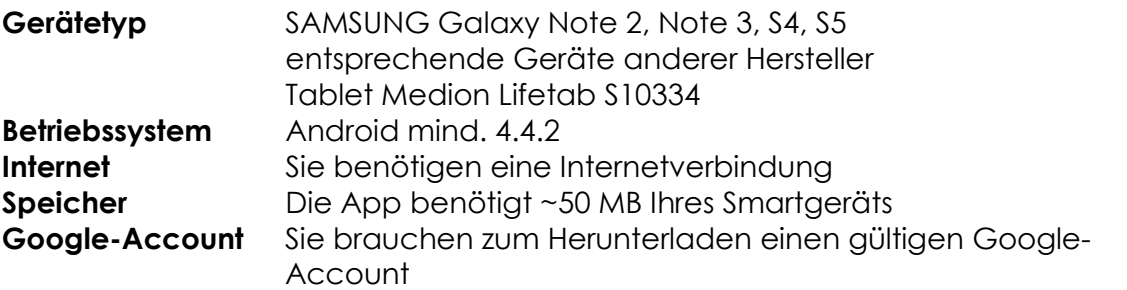

Sollte Ihr Gerät der Mindestanforderung oder höher entsprechen, können Sie mit der Installation beginnen.

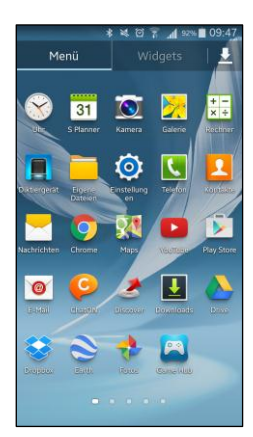

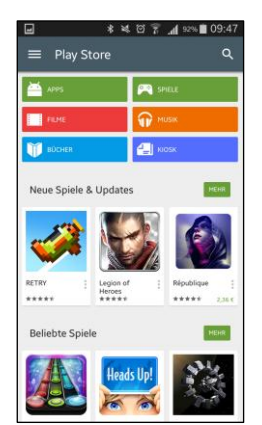

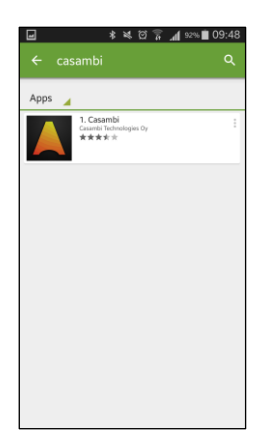

Starten Sie zunächst Ihr Smartphone. Suchen und tippen Sie auf das Symbol für den *PlayStore*.

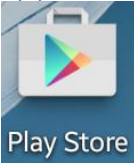

Im PlayStore angekommen, finden Sie oben rechts ein Suchfenster. Geben Sie dort bitte ein:

*"Casambi"*

Bestätigen Sie Ihre Eingabe durch Tippen auf *Suchen*.

Die App wird gefunden.

Bitte tippen Sie auf die App zum Installieren. Es entstehen Ihnen hierbei keinerlei Kosten.

Eventuell müssen Sie anschließend noch einmal Ihr Passwort eingeben.

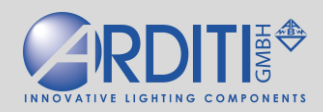

## **Arbeiten mit der App**

 Apple Android  $\bullet$  $\overline{\mathbf{z}}$  $\omega$ П

Nachdem Sie die App erfolgreich heruntergeladen haben, finden Sie eine Verknüpfung dazu auf Ihrer Startseite.

Damit Sie mit der Einrichtung und Konfiguration beginnen können, starten Sie diese App durch ein einfaches Tippen auf *"Casambi".*

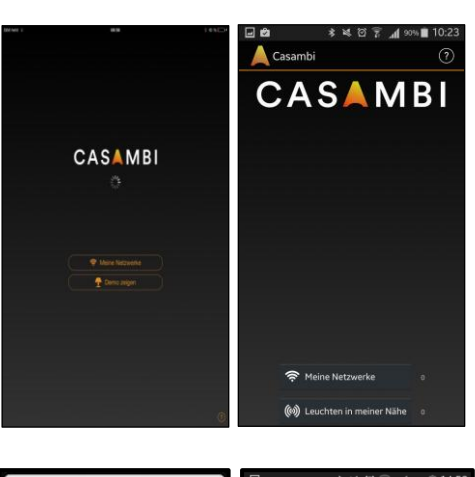

Die App wird geöffnet und Sie können beginnen.

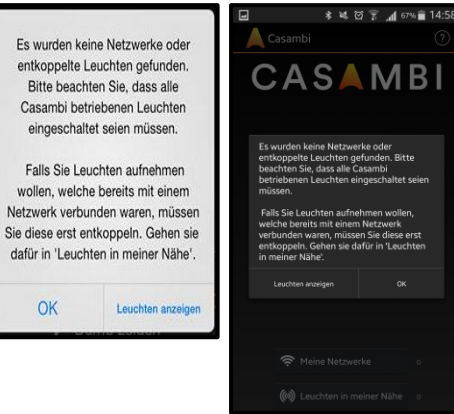

800589: 1-10V

#### **Leuchten**

Wenn die Leuchte oder Installation mit der Schnittstelle noch nicht angeschaltet ist, erscheint folgende Meldung:

Schalten Sie die Leuchte oder Installation an. Die Meldung verschwindet und es erscheint:

Die neue Leuchte wird automatisch erkannt. Sie ist vorerst entkoppelt, das heißt, zu keinem Netzwerk hinzugefügt. Um die Leuchte zu steuern, muss sie zu einem Netzwerk hinzugefügt werden. Tippen Sie auf: **Zu neuem Netzwerk hinzufügen**

Wenn noch kein Netzwerk vorhanden ist, wird ein neues namens "Mein Netzwerk" erstellt und die Leuchte hinzugefügt.

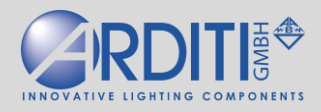

(Das Netzwerk kann unter "Mehr" umbenannt werden, und es können auch mehrere Netzwerke, z.B. für verschiedene Wohnungen, eingerichtet werden, s. unten.)

Nun können Sie die Leuchte regeln:

Leuchte für weißes Licht mit dem IBTU (800589) Kurzes Tippen auf das Symbol schaltet sie an oder aus, Tippen und Ziehen nach rechts oder links dimmt sie heller oder dunkler. Der weiße Balken im Symbol zeigt die Helligkeit an.

# Leuchte für RGB mit dem I3BTDA (800689)

Kurzes Tippen auf das Symbol schaltet sie an oder aus, Tippen und Ziehen nach rechts oder links dimmt sie heller oder dunkler, Tippen und Halten ruft den Farbkreis hervor, darauf können Sie dann durch Tippen eine Farbe auswählen. Der weiße Balken im Symbol zeigt Helligkeit und Farbe an.

# l

# Leuchte für Warm-Kaltweiß mit dem I2BTDA (800688)

Kurzes Tippen auf das Symbol schaltet sie an oder aus, Tippen und Ziehen nach rechts oder links dimmt sie heller oder dunkler, Tippen und Ziehen nach oben oder unten regelt die Farbtemperatur .

Der weiße Balken im Symbol zeigt die Helligkeit an.

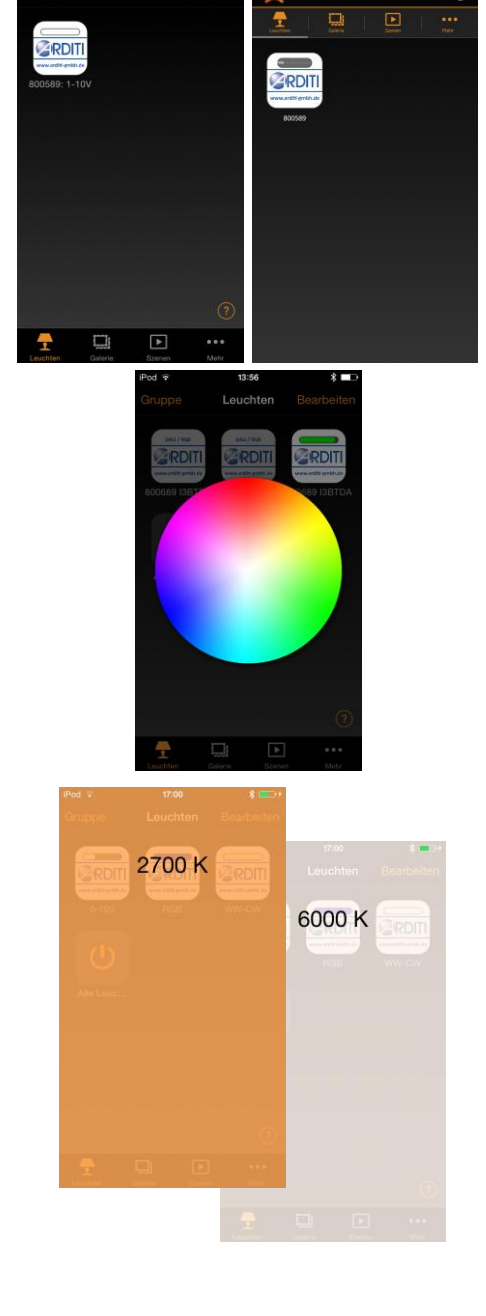

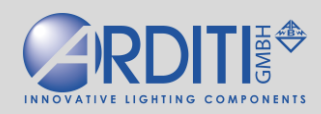

Sie können nun diese Leuchte einrichten:

Tippen Sie auf **Bearbeiten**, dann auf das Leuchtensymbol.

In dem dann erscheinenden Menü können Sie:

- die Leuchte dimmen, und bei RGB-Leuchten die Farbe einstellen bzw. bei Kalt-Warmweiß-Leuchten die Farbtemperatur;
- mehrere Modi (Dimmstufen) definieren (Dimmstufe/Farbe einstellen, lange auf einen der Modi drücken, Speichern) und dann einen davon auswählen;
- den smarten Schalter definieren: Es gibt folgende Möglichkeiten, die durch das AUS-AN ausgelöst werden können:
	- o Dimmen und Speichern (Standardeinstellung): Die Leuchte verhält sich beim Schalten so wie am Anfang beschrieben;
	- o Stufen Dimmer: Die zuvor definierten Modi werden durchlaufen;
	- o Szenen steuern: Mit mehreren Leuchten lohnt es sich, Szenen zu erstellen (s. unten). Mit dem Anschalten dieser Leuchte wird die ausgewählte Szene bei allen Leuchten aufgerufen, mit dem Ausschalten bei allen ausgeschaltet;
	- o Kreislauf Szenen: Das AUS-AN auf dem Schalter dieser Leuchte ruft nacheinander die Szenen auf, für alle Leuchten, die hier ausgewählt werden;
- Information: Die Leuchte umbenennen, und das Symbol durch ein eigenes Photo ersetzen;
- die Leuchte entkoppeln. Hierdurch wird sie frei zur Benutzung durch ein anderes Netzwerk.

All diese Funktionen finden sich unter der Rubrik "Leuchten".

# **Galerie**

Die nächste Rubrik "Galerie" bietet die Möglichkeit, ein Photo des Raumes mit den Leuchten zu machen und die Leuchten in Schaltflächen zum Schalten und Dimmen zu verwandeln. Mehrere solche Photo (für mehrere Räume) können dann in der Galerie gespeichert werden.

# **Szenen**

Szenen sind Sätze von vordefinierten Helligkeiten/Farben für mehrere Leuchten im Raum zu bestimmten Gelegenheiten (z.B. Essen, Fernsehen, Lesen etc.). Sie können hier Szenen erstellen und die Leuchten justieren (ihre Helligkeit/Farbe einstellen), und unter Einstellungen Name und Symbol ändern, und die so erstellten Szenen auf die Leuchten anwenden.

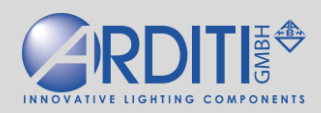

# **Mehr**

1. Leuchten in meiner Nähe: Hier werden alle Leuchten in Reichweite angezeigt, die eingeschaltet sind und entweder entkoppelt sind oder einem Netzwerk angehören, das auf Ihrem Smart-Gerät gespeichert ist.

Wenn sie zu einem fremden Netzwerk zugefügt sind, werden sie nicht angezeigt. Die Leuchten können entkoppelt und einem anderen Netzwerk zugefügt werden. Ferner kann die Firmware der Schnittstellen aktualisiert werden.

2. Netzwerk wechseln: Hier werden alle Netzwerke angezeigt.

- Es kann ein anderes Netzwerk ausgewählt werden (bei Raumwechsel);
- es kann ein neues Netzwerk eingerichtet werden; mit Namen und mit Freigabe für Administrator, Benutzer, Besucher, oder alle. Solange "Nicht teilen" angewählt ist, bleiben die Einstellungen nur auf Ihrem Gerät gespeichert. Wenn eine der anderen Ebenen gewählt wird, werden die Einstellungen in der Cloud gespeichert und sind für jedes Smart-Gerät mit einer Casambi-App und den entsprechenden Passwörtern zugänglich.

3. Netzwerkeinstellungen: Hier kann das ausgewählte Netzwerk geändert werden.

Umbenennen, Freigabe, wie bei "Netzwerk wechseln", s. o.